# **Disks|Software RAID|RAID5**

The option to create a GEOM RAID5 has been removed from the WebGUI. We encourage users to use ZFS RAIDZ1 (or better) instead.

This menu is for creating a Software RAID5. RAID5 provides a good redundancy while keeping costs low.

If one drive fails all data are still accessible. After replacing the failed drive the RAID5 has to rebuild to provide redundancy.

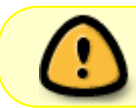

Important - RAID does not make a backup of your data redundant. Even if you create a RAID array, you should back up your data regularly and save it a different location.

The minimum requirement are 3 drives of same size.

For optimal performance it is suggested to use identical hard drives. This means: • same Manufacturer • same Speed same Size Though, to increase data safety, it is sometimes a good idea to use drives from different production dates to help avoid having multiple drives from a bad batch fail at once or in close interval.

This Software RAID module is based on WGeom raid5.

For more Information see:

### **FreeBSD Manualpage:**

• [geom](http://www.freebsd.org/cgi/man.cgi?query=geom&sektion=8&apropos=0&manpath=FreeBSD+9.0-RELEASE) - universal control utility for GEOM classes

## **Disks | Software RAID | RAID5 | Management**

This menu gives you and overview about existing RAID5 arrays. The example below shows an already configured and running RAID5 out of 3x 50GB disk.

Last update:<br>2019/04/24 documentation:setup\_and\_user\_guide:disks\_software\_raid\_raid5\_management https://www.xigmanas.com/wiki/doku.php?id=documentation:setup\_and\_user\_guide:disks\_software\_raid\_raid5\_management 13:19

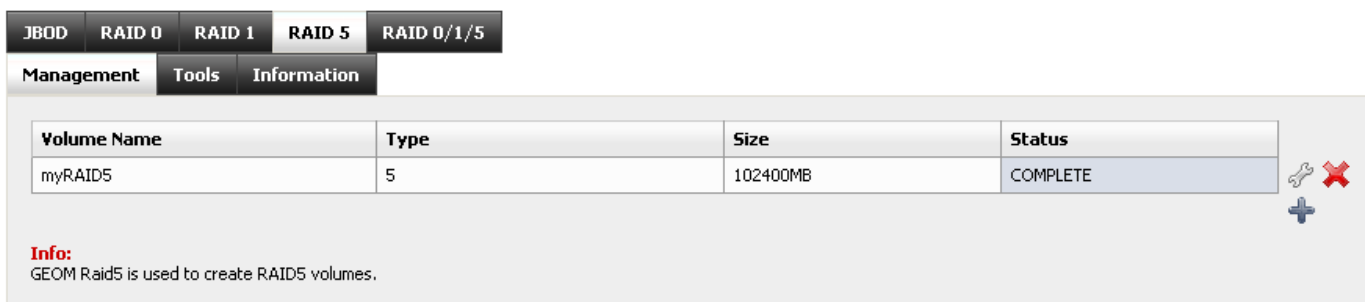

### **Disks|Software RAID|RAID5|Add**

This menu is for selecting which drives do you want to use to create a RAID5. In this example the RAID5 shown above will be created.

#### **Raid name**

Select a name for your RAID array. This name will be shown on different places in the WebUI. ( example: [Disks|Format](https://www.xigmanas.com/wiki/doku.php?id=documentation:setup_and_user_guide:disks_format) )

#### **Type**

Shows the type of RAID you are currently creating.

• RAID 5 (rotated block-interleaved parity)

#### **Provider**

Here you can select the disks you want to use.

#### **Initialize**

Check this box to create and initialize your RAID.

After "Applying" on **Disks | Software RAID | RAID5 | Management** your RAID5 should be shown as "REBUILDING". Depending on the size of the drives this could take several hours.

When Status change to "COMPLETE" your drive should be ready to use.

The next steps are usually:

- 1. [Format the the RAID](https://www.xigmanas.com/wiki/doku.php?id=documentation:setup_and_user_guide:disks_management)
- 2. [and Mount it](https://www.xigmanas.com/wiki/doku.php?id=documentation:setup_and_user_guide#disks_mount_point_management)

#### From: <https://www.xigmanas.com/wiki/>- **XigmaNAS**

Permanent link:

**[https://www.xigmanas.com/wiki/doku.php?id=documentation:setup\\_and\\_user\\_guide:disks\\_software\\_raid\\_raid5\\_management](https://www.xigmanas.com/wiki/doku.php?id=documentation:setup_and_user_guide:disks_software_raid_raid5_management)**

Last update: **2019/04/24 13:19**

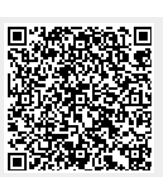